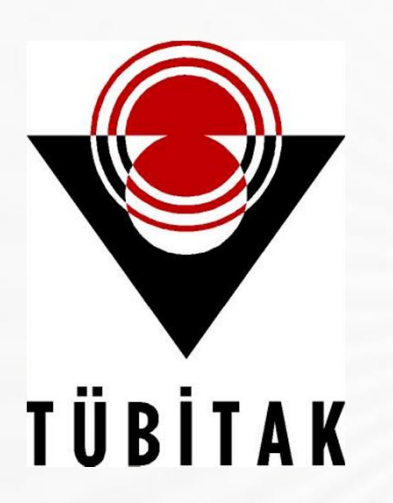

# TÜRKİYE BİLİMSEL VE TEKNOLOJİK ARAŞTIRMA KURUMU LİSE VE ORTAOKUL PROJE YARIŞMALARI

**BAŞVURU KILAVUZU** 

**BIDEB** 

YARIŞMALAR GRUP KOORDİNATÖRLÜĞÜ

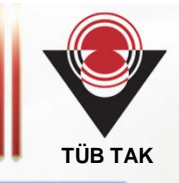

Başvuru işlemi ONLINE olarak TÜBİTAK sistemi üzerinden ORTAOKUL için danışman öğretmen tarafından, LİSE için öğrenci tarafından yapılır. Proje başvurusunun bütün aşamalarında Internet Explorer ve Firefox tarayıcı programlarını kullanmanız önerilir. Proje başvurusu yapabilmek için başvurudan önce öğrenci ve danışmanınAraştırmacı Bilgi Sistemi'ne (ARBİS) kayıt olması gereklidir.

1. Adım: ARBİS'e kayıt olmak için öncelikle https://arbis.tubitak.gov.tr/ adresine giriniz. Şekil 1'de ok ile gösterilen "ARBİS'e GİRİŞ" kutucuğu tıklandığında TÜBİTAK'ın Merkezi Kimlik Doğrulama sayfası(Şekil 2) açılacaktır.

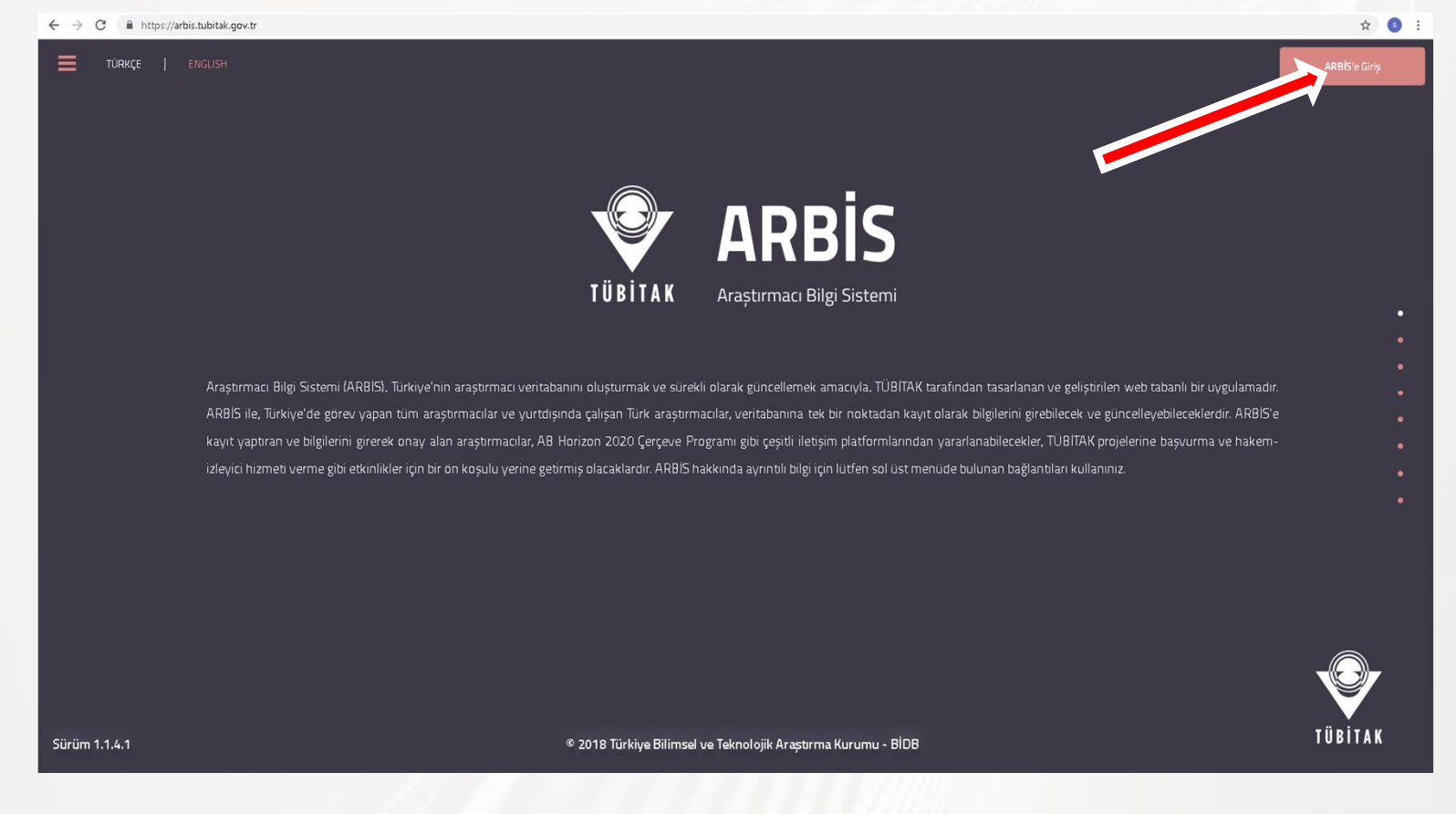

Şekil 1 https://arbis.tubitak.gov.tr/

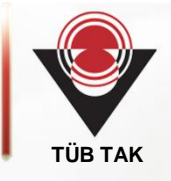

2. Adım: Yeni kayıt için ok ile işaretli "Yeni Kullanıcı Kaydı" tıklanır (Şekil 2).

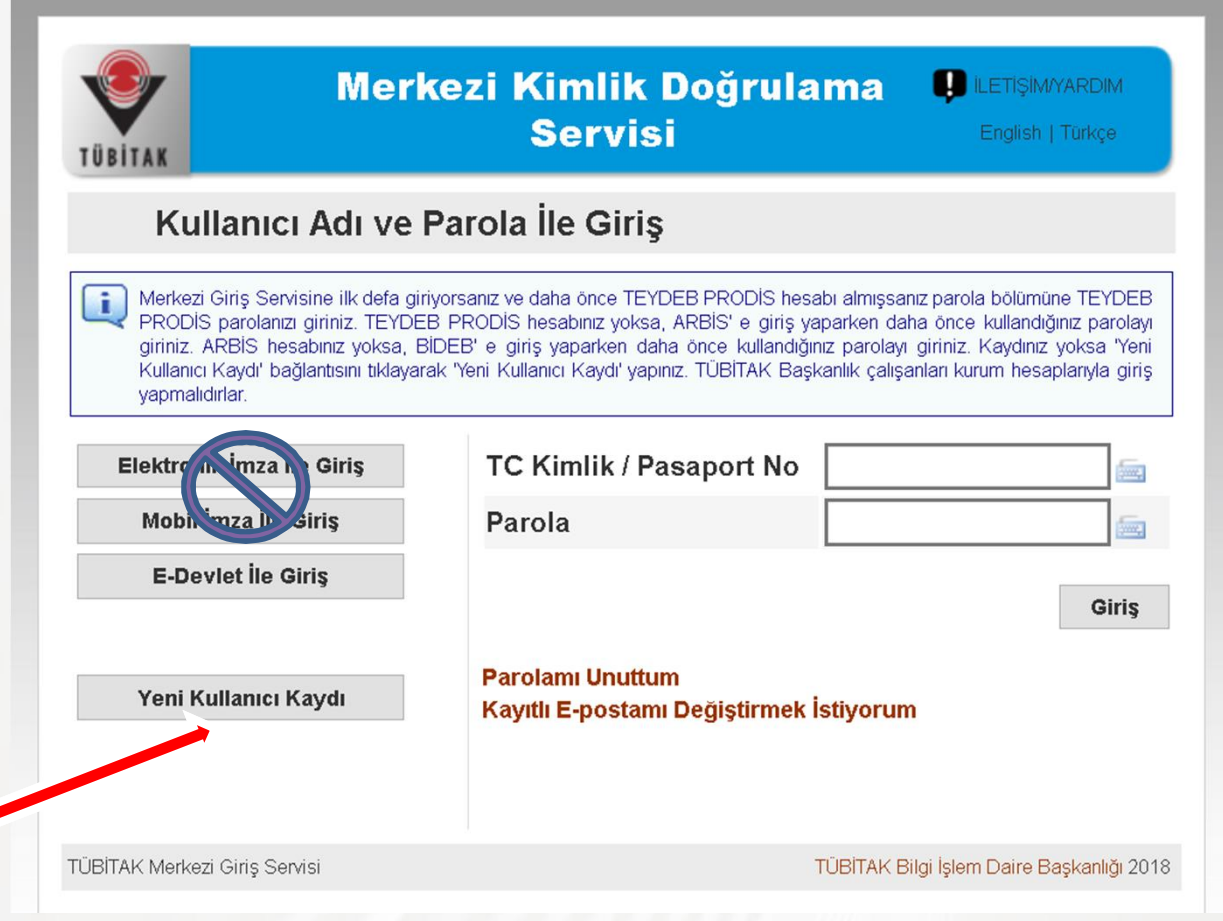

Şekil 2. https://giris.tubitak.gov.tr/kullaniciadiilegiris.htm

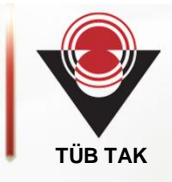

3. Adım: Açılan pencerede (Şekil 3) boş kısımları doldurunuz. Böylece ARBİS şifre oluşturma işlemi tamamlanır. Bu şifre TÜBİTAK ile ilgili tüm işlemler için kullanılır. Oluşturulan şifre ile tekrar https://arbis.tubitak.gov.tr/ adresine girerek açılan pencerede "Kişisel Bilgiler", "Bilimsel, Teknolojik Faaliyet Alanları", "Ar-Ge Yetkinlik" gibi kısımları doldurunuz(Şekil 4).

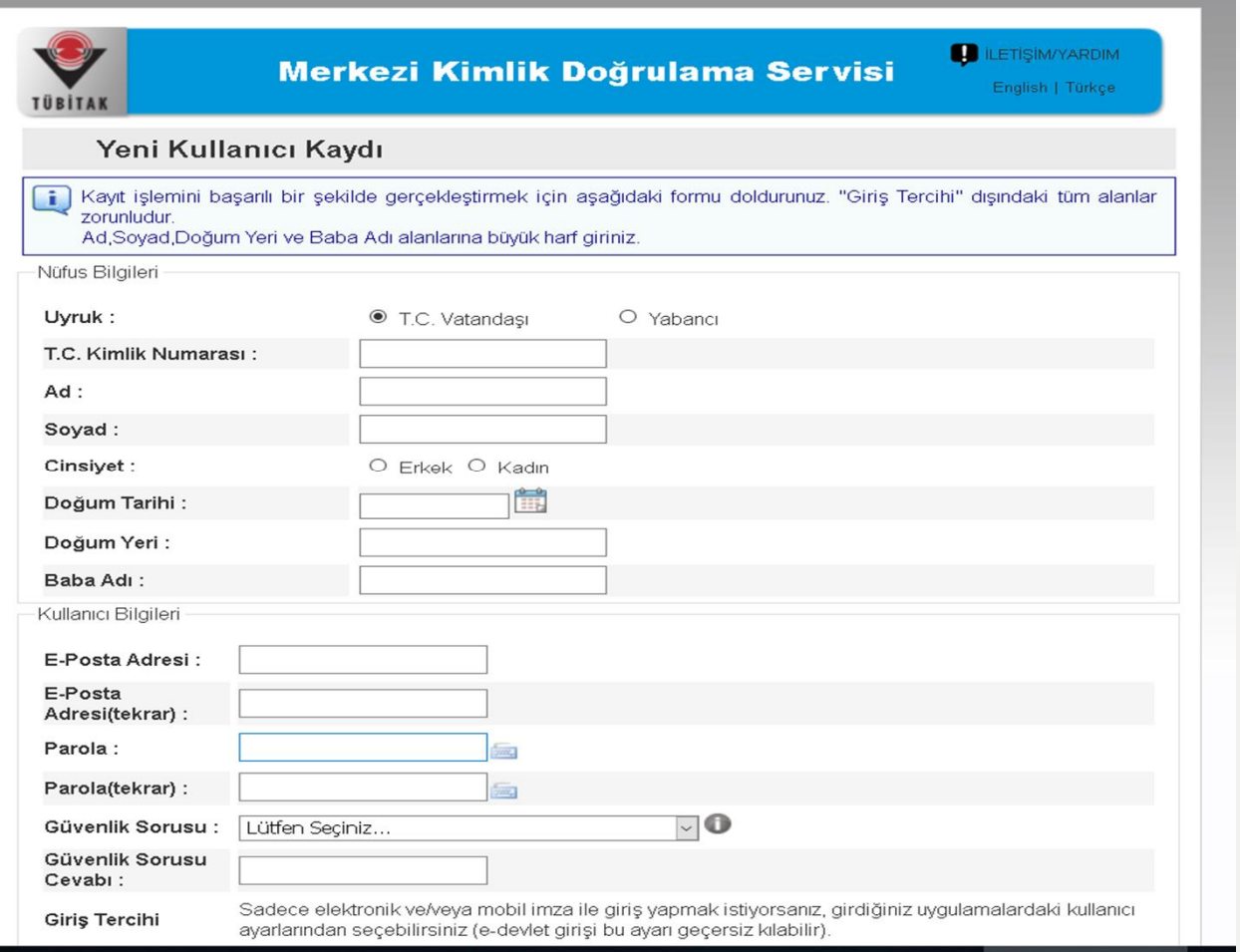

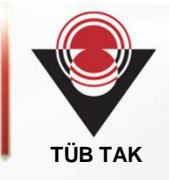

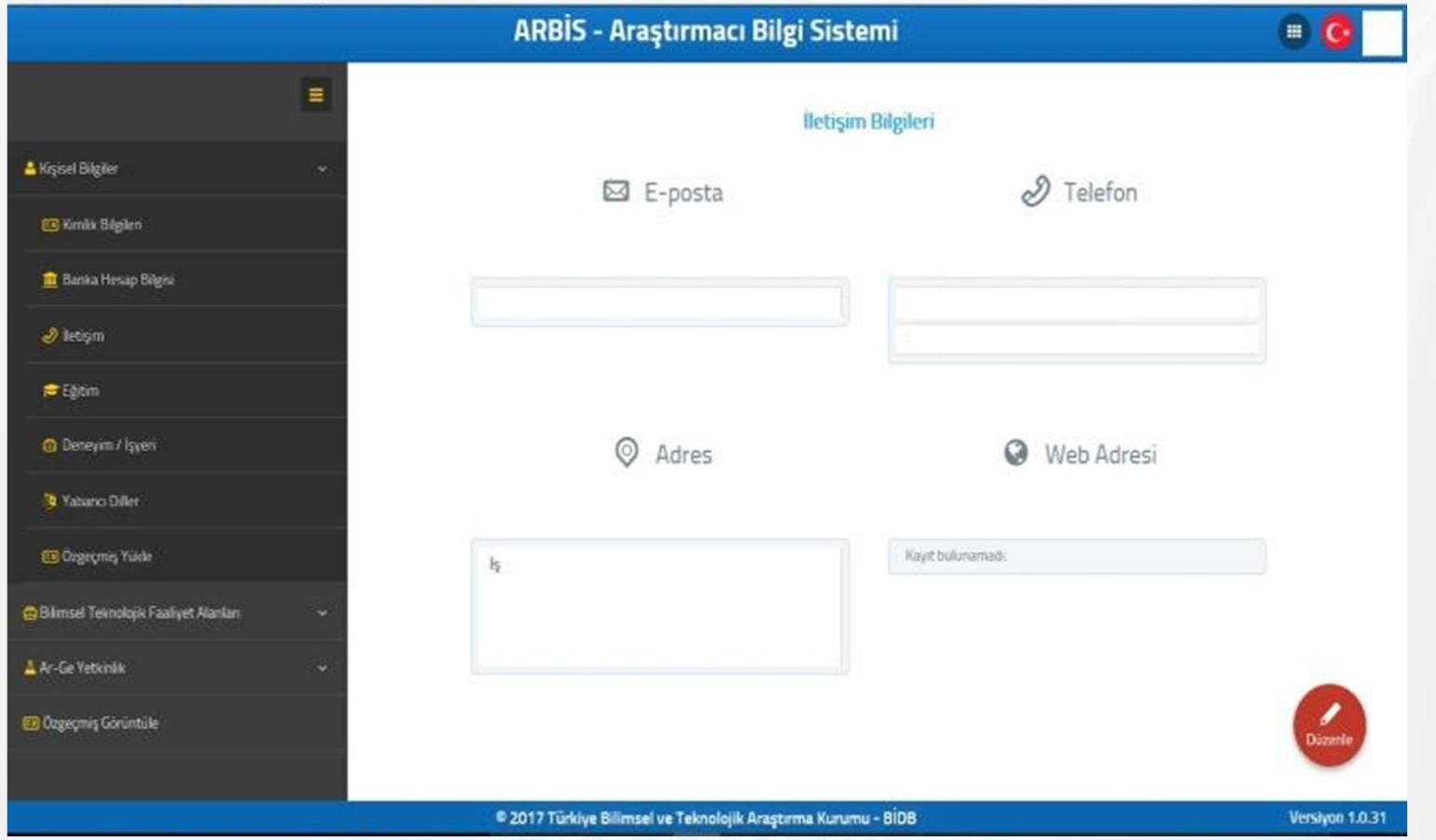

Şekil 4. https://arbis.tubitak.gov.tr/en/user/contact

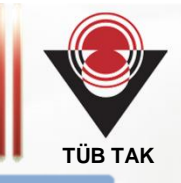

4. Adım: T.C. kimlik numarasına tanımlı ARBİS şifresini alan ve kaydını tamamlayan lise proje yarışması için proje sahibi öğrenci, ortaokul proje yarışması için danışman öğretmen https://ebideb.tubitak.gov.tr/ adresini tıklayarak proje başvurusunu başlatır (Şekil 5). Bu sayfadaki "Sisteme Giriş" tıklanarak açılan sayfada TC Kimlik numarası ve şifre girildikten sonra aynı sayfa üzerinde Şekil 6'da ok ile gösterilen "Başvuruya Açık Programlar" tıklanır.

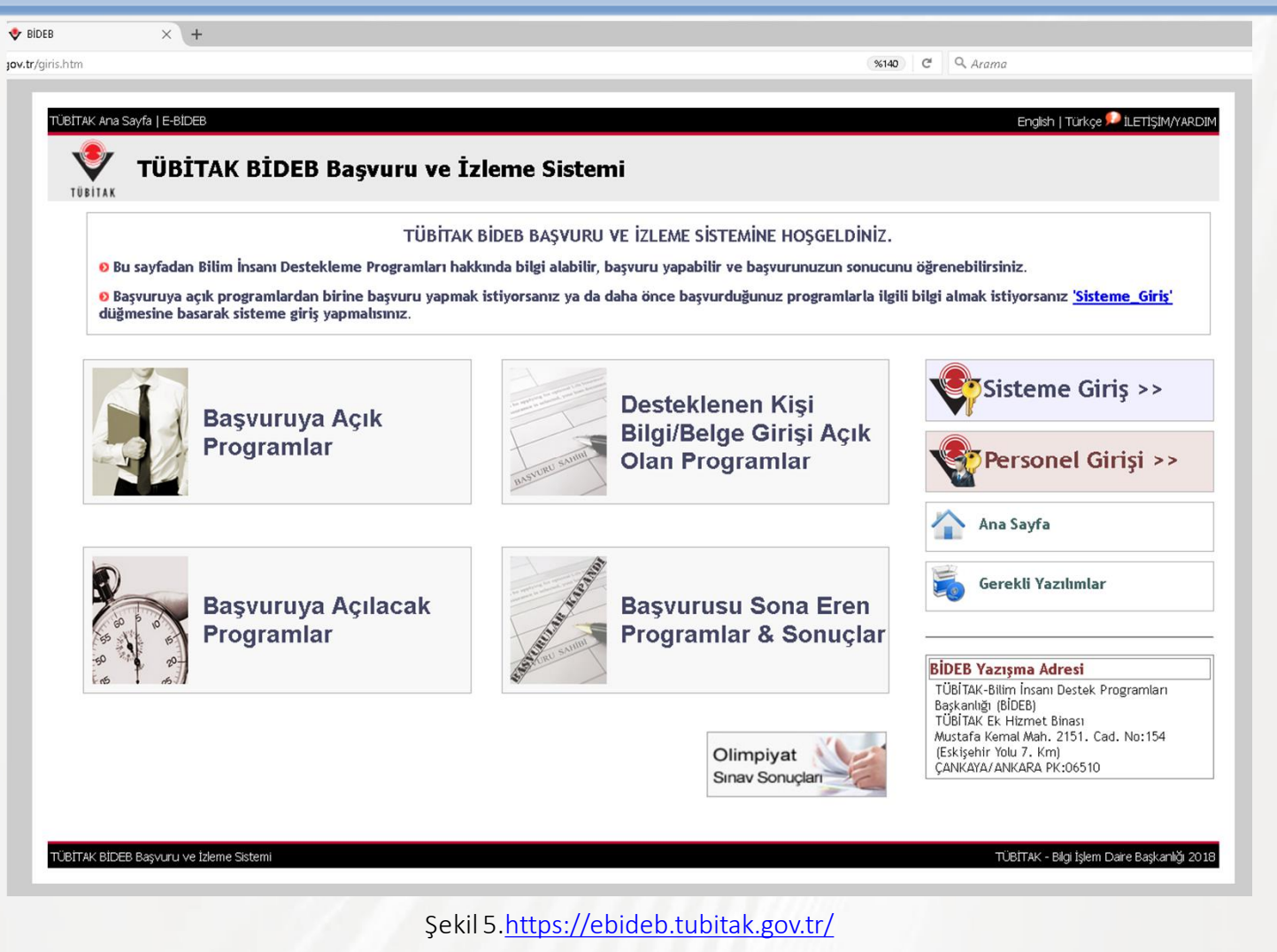

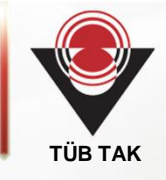

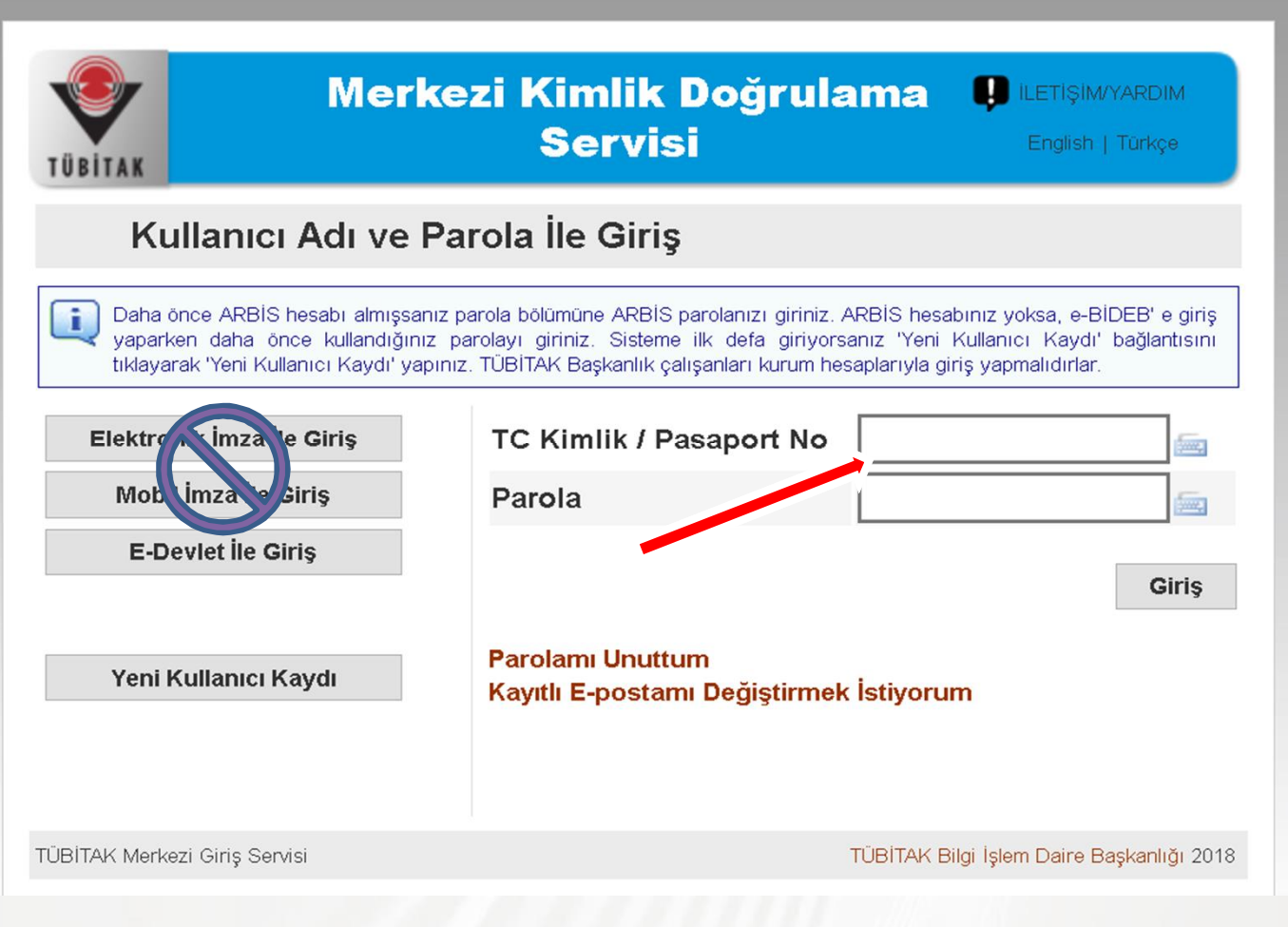

Şekil 6. https://ebideb.tubitak.gov.tr/

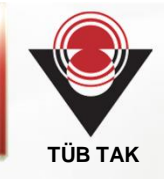

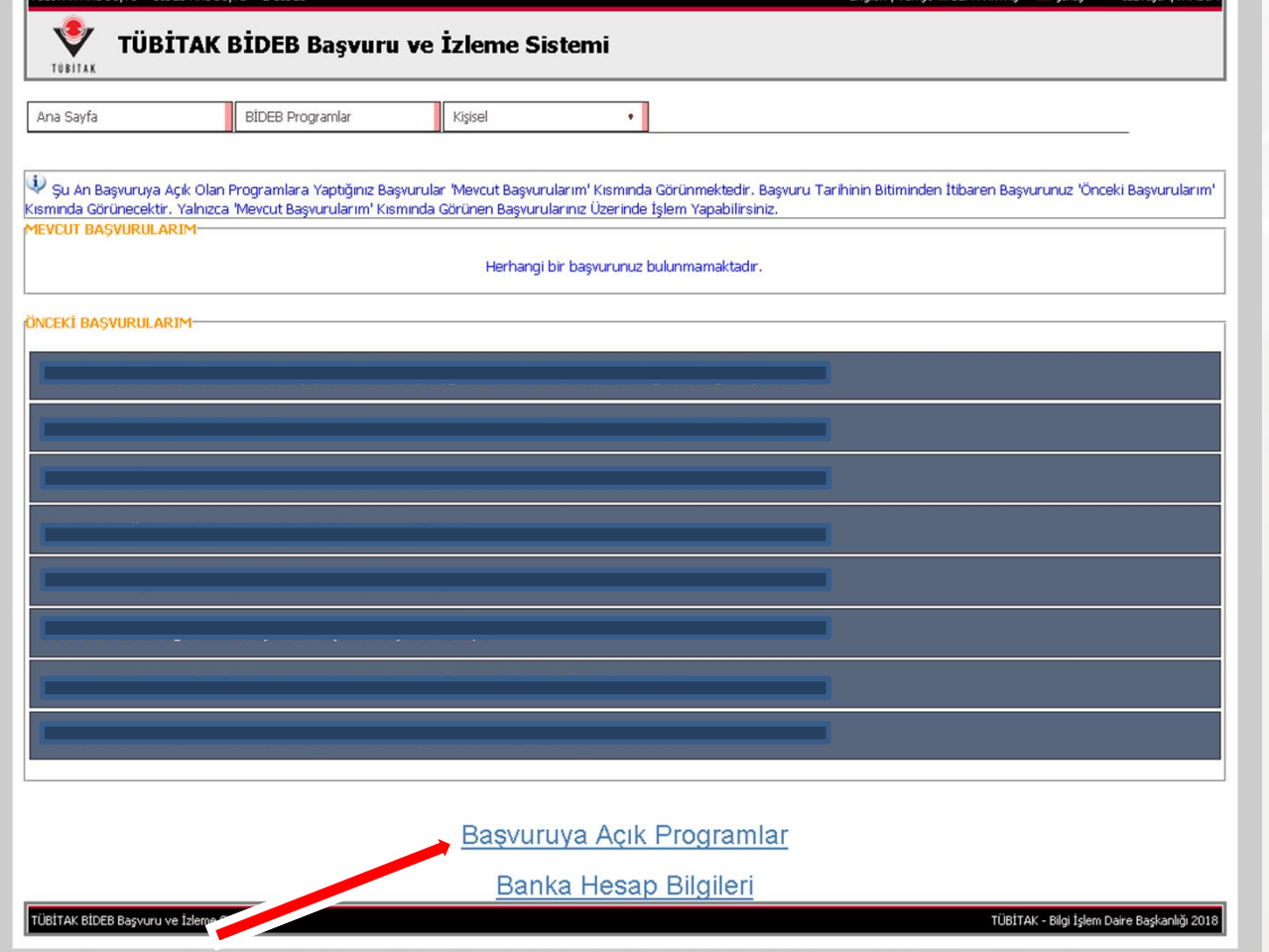

Şekil 7. https://ebideb.tubitak.gov.tr/

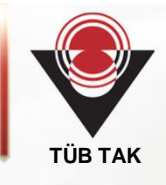

5 Adım: Bu adımda "2204-ALise Öğrencileri Araştırma Projeleri Yarışması" tıklanır. Açılan Pencerede de (Şekil 8) "BAŞVURU" tıklanır.

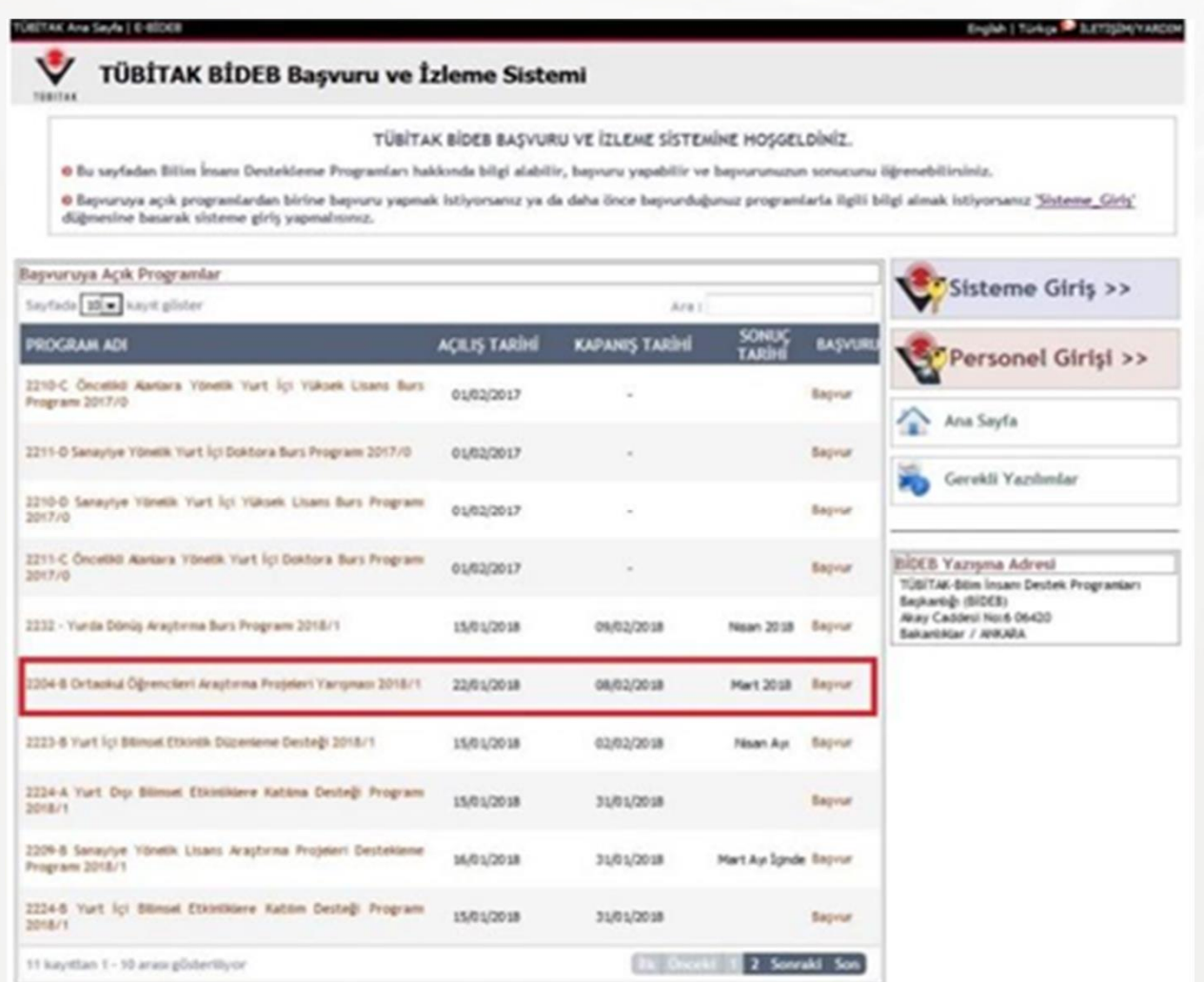

Şekil 8. Başvuruya Açık Programlar

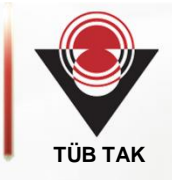

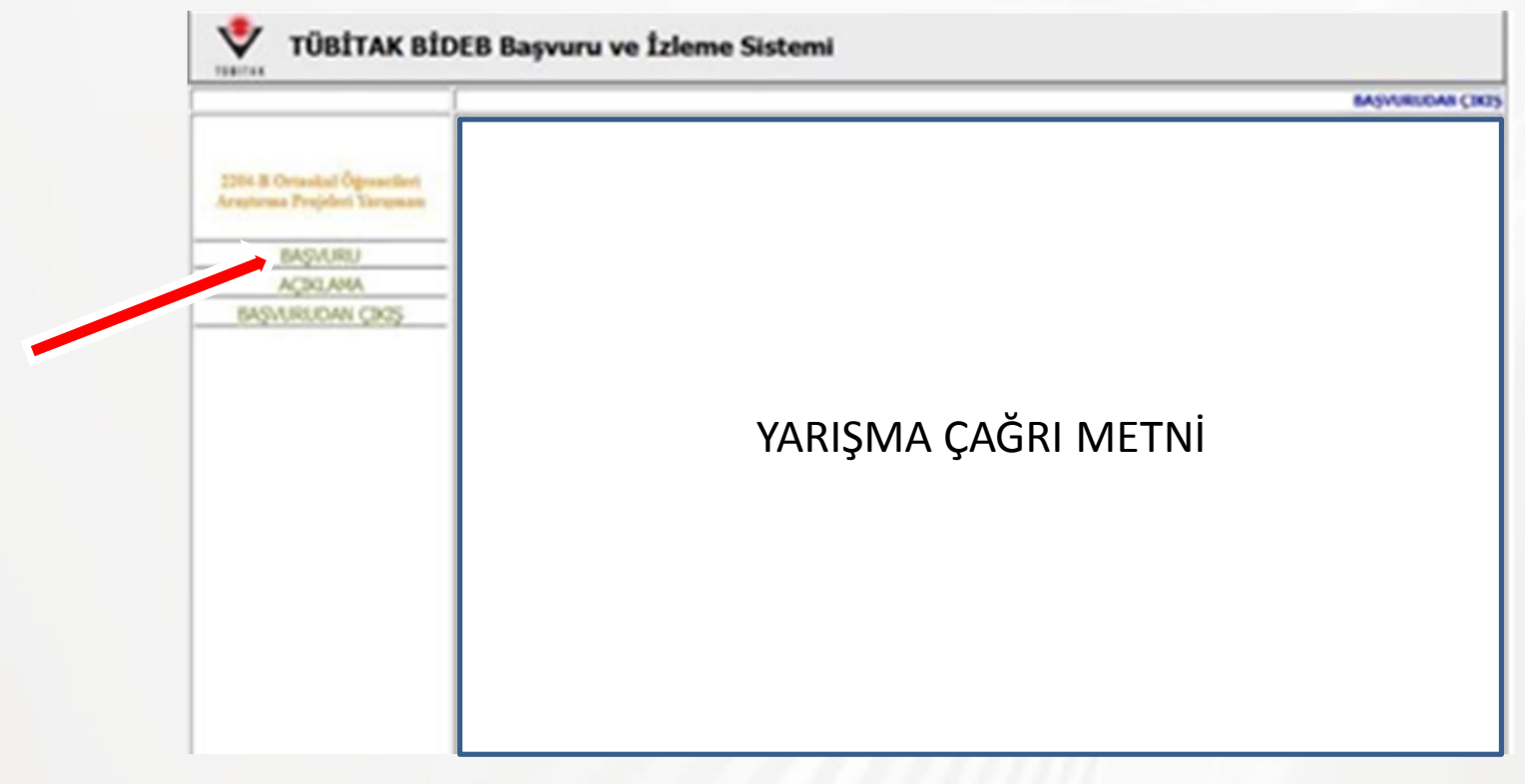

Şekil 8. Başvuru ile ilgili Açıklamalar

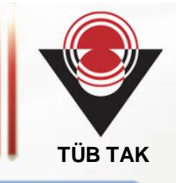

6. Adım: Açılan Başvuru Ekranında (Şekil 9 ve Şekil 10) Danışman ve Öğrencilere Ait Bilgiler doldurulur. Burada dikkat edilmesi gereken önemli husus varsa ikinci öğrencinin de ARBİS kaydının yapılmasıdır (Şekil 11). Ayrıca öğrenci fotoğrafları .jpg formatında sisteme yüklenmelidir. Fotoğraf yüklerken dosya isminin öğrenci ismi ile aynı olması gerekmektedir. Örneğin "Mehmet Bal" isimli bir öğrenci için dosya ismi "mehmet\_bal" olmalıdır.

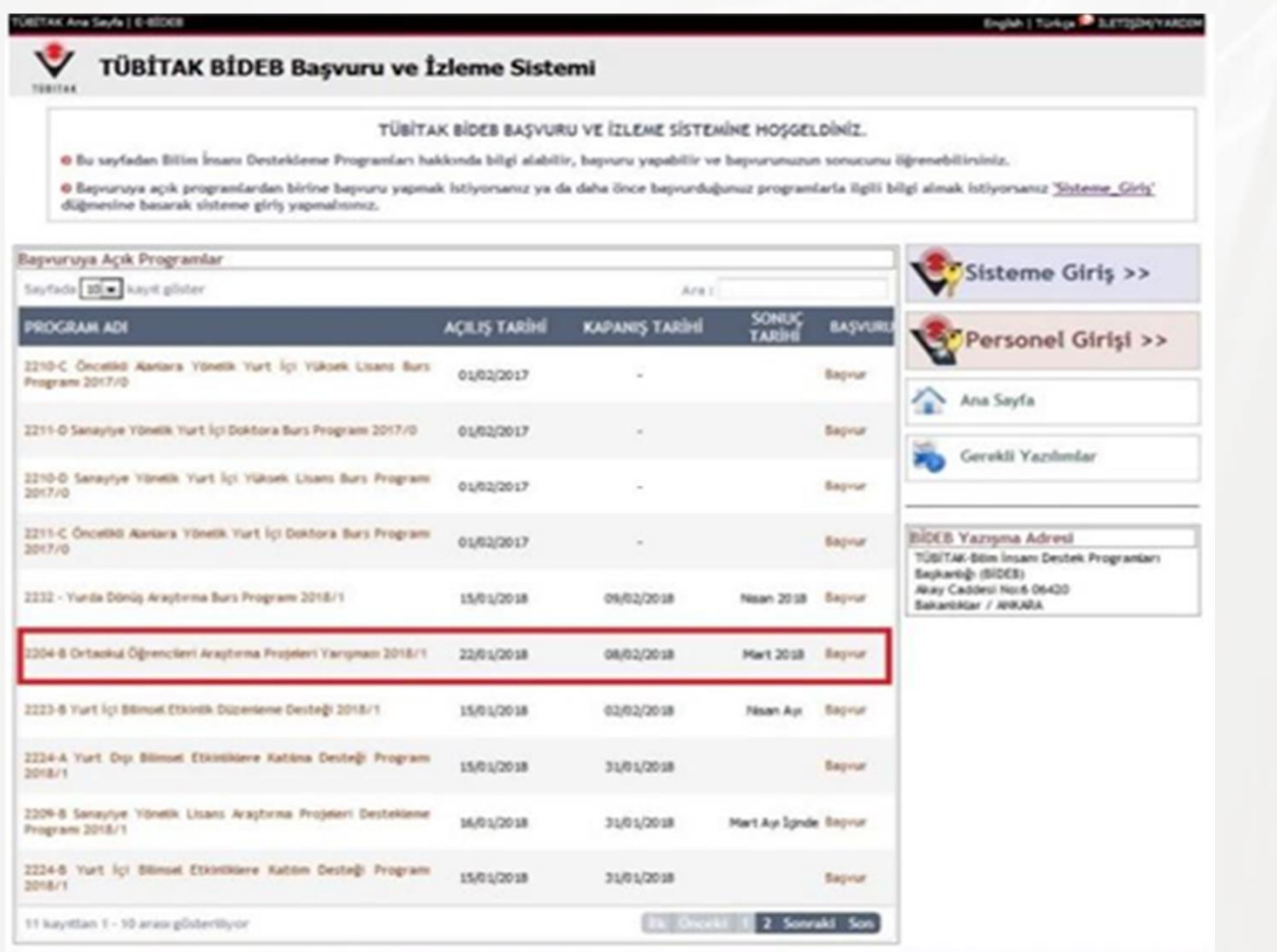

Şekil 9. Başvuruya Açık Programlar

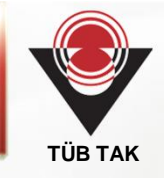

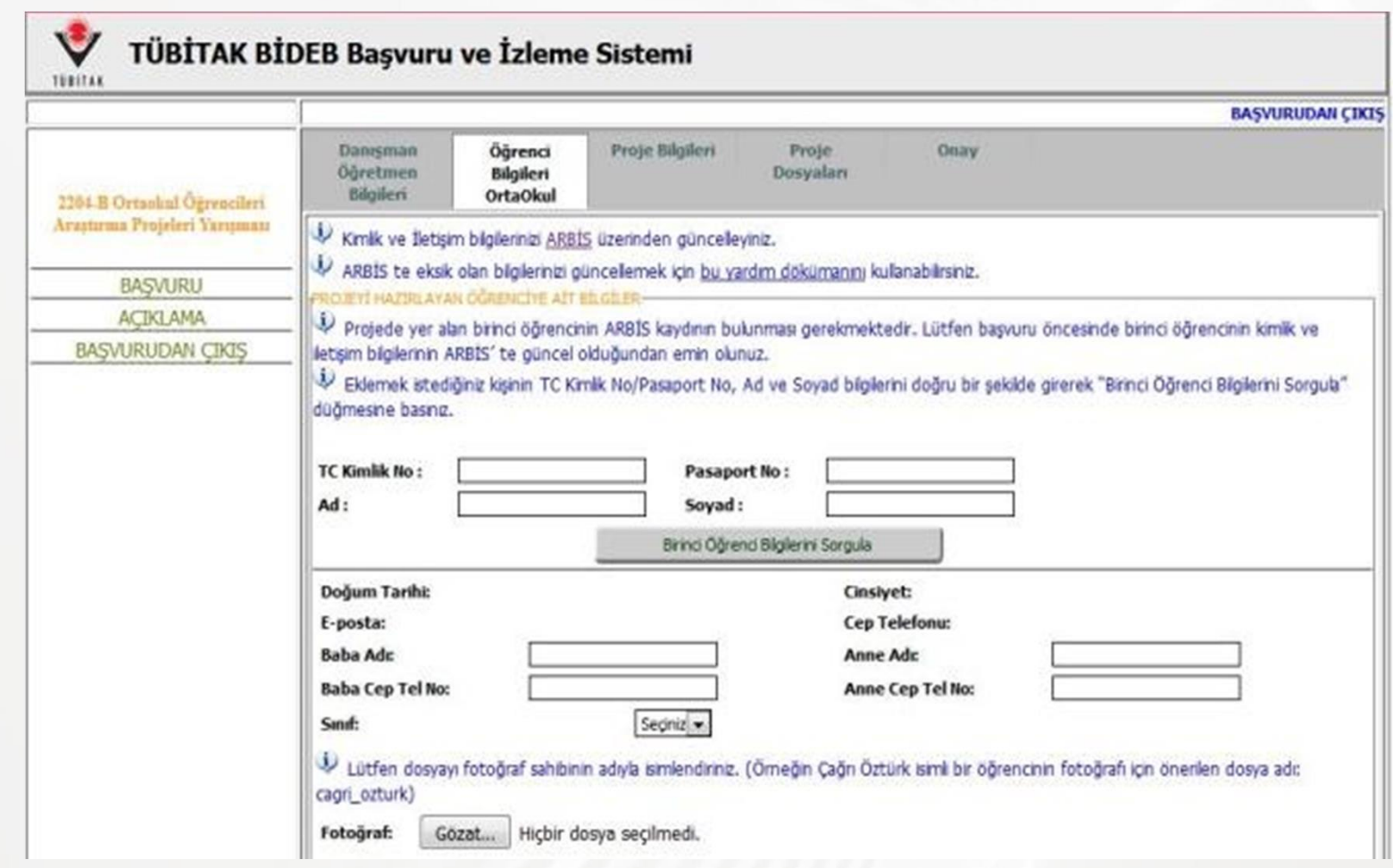

**Şekil 10.** Proje başvurusundaki birinci öğrenci için bilgi ekranı

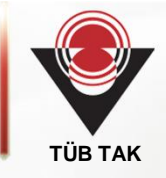

PROJEDE YER ALAN İKİNCİ ÖĞRENCIYE AİT BİLGİLER-

Projede ikinci öğrenci yer almıyorsa aşağıdaki alanları boş bırakarak 'Kaydet/İleri>>' düğmesine basarak ilerlemelisiniz

Projede yer alan ikinci öğrencinin ARBİS kaydının bulunması gerekmektedir. Lütfen başvuru öncesinde ikinci öğrencinin kimlik ve iletişim bilgilerinin ARBİS' te güncel olduğundan emin olunuz.

Eklemek istediğiniz kişinin TC Kimlik No, Ad ve Soyad bilgilerini doğru bir şekilde girerek "İkinci Öğrenci Bilgilerini Sorgula" düğmesine basınız.

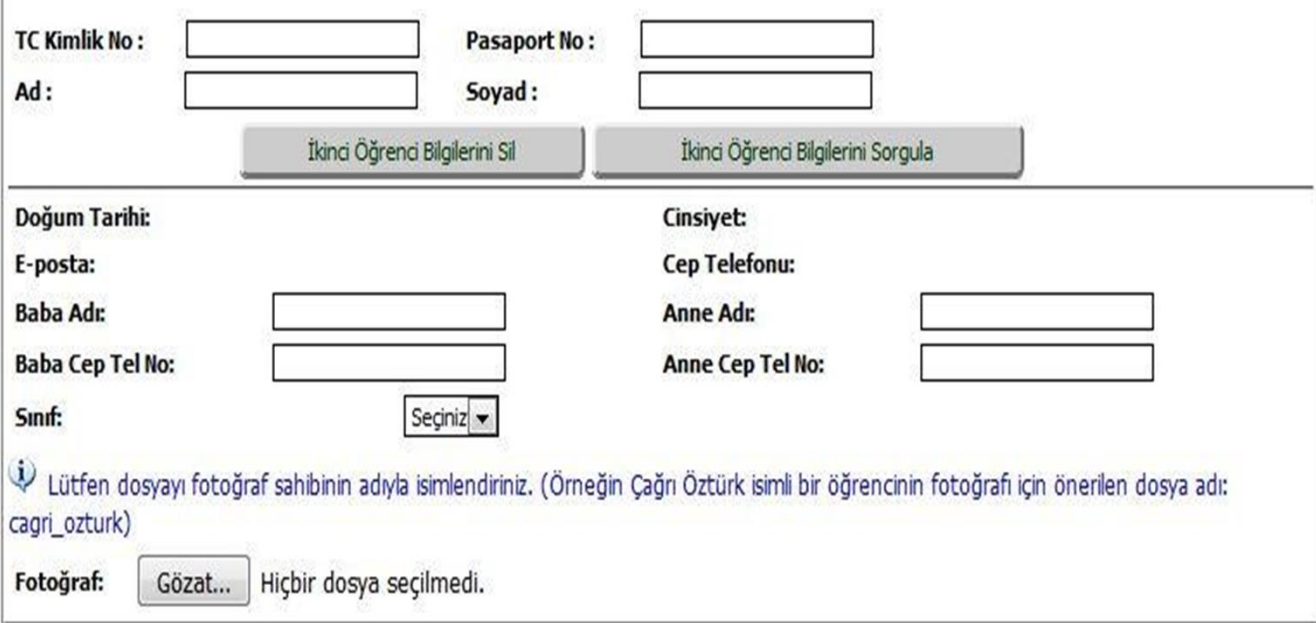

Şekil 11. Proje başvurusundaki ikinci öğrenci için bilgi ekranı

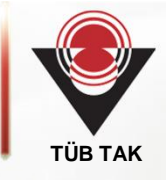

7. Adım: Bu adımda üst menüde yer alan "Proje Bilgileri" tıklanarak, açılan pencerede (Şekil 12) Proje Adı, Alanı, Anahtar Kelimeler ve Proje Özeti bilgileri girilir.

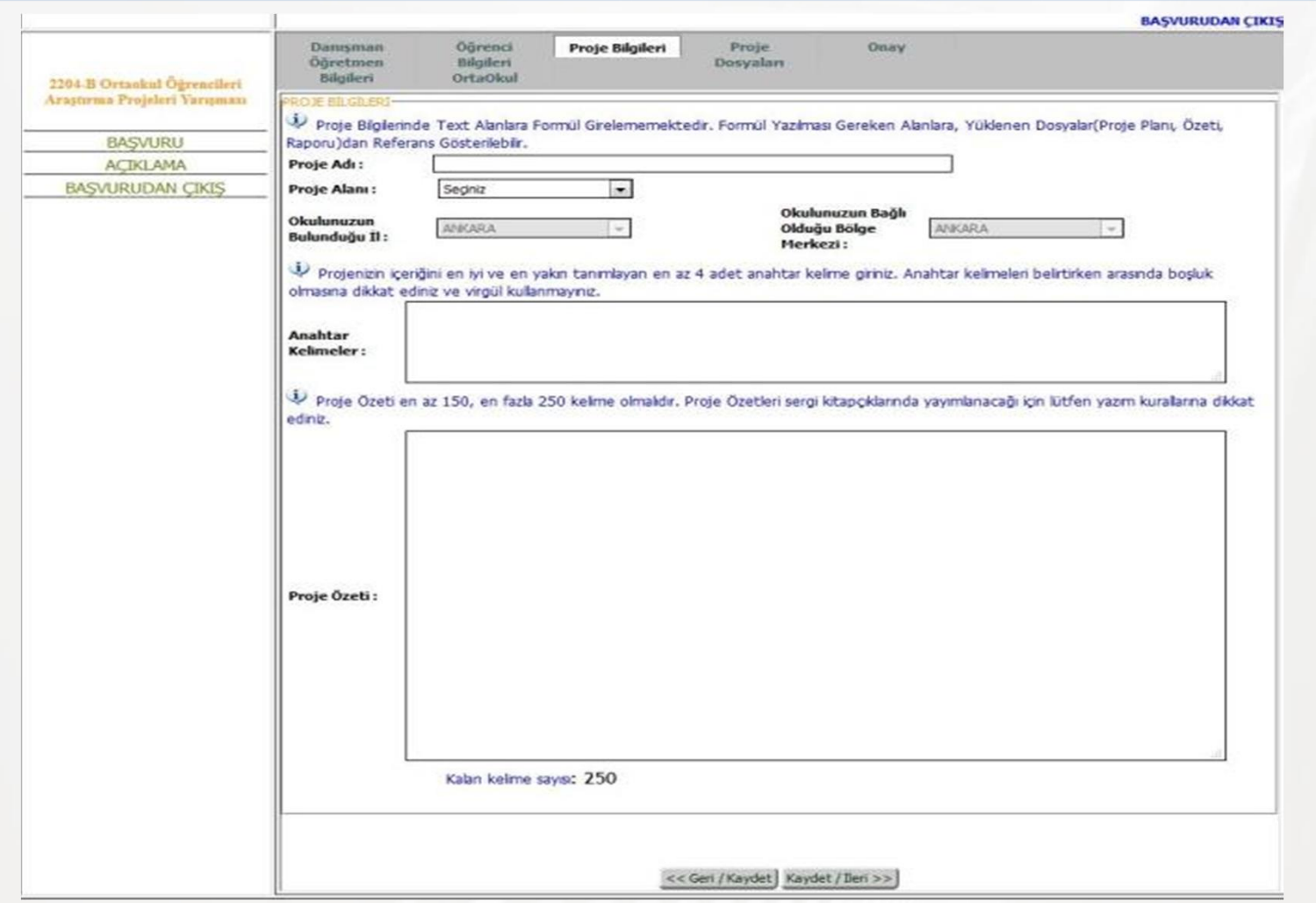

Şekil 12. Proje Bilgileri Sayfası

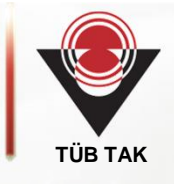

8. Adım: Bu adımda "Proje Dosyaları" tıklanarak (Şekil-13) "Proje Özeti, Proje Planı ve Proje Raporu" tek dosya olarak PDF formatında sisteme yüklenir. Ayrıca projenizde video kaydı varsa kaydın FLV formatında olmasına ve 10 MB boyutunu geçmemesine dikkat ediniz. Bütün işlemler bittikten sonra üstmenüde yer alan "Onay" kısmı (Şekil 14) tıklandığında başvuru tamamlanmış olur.

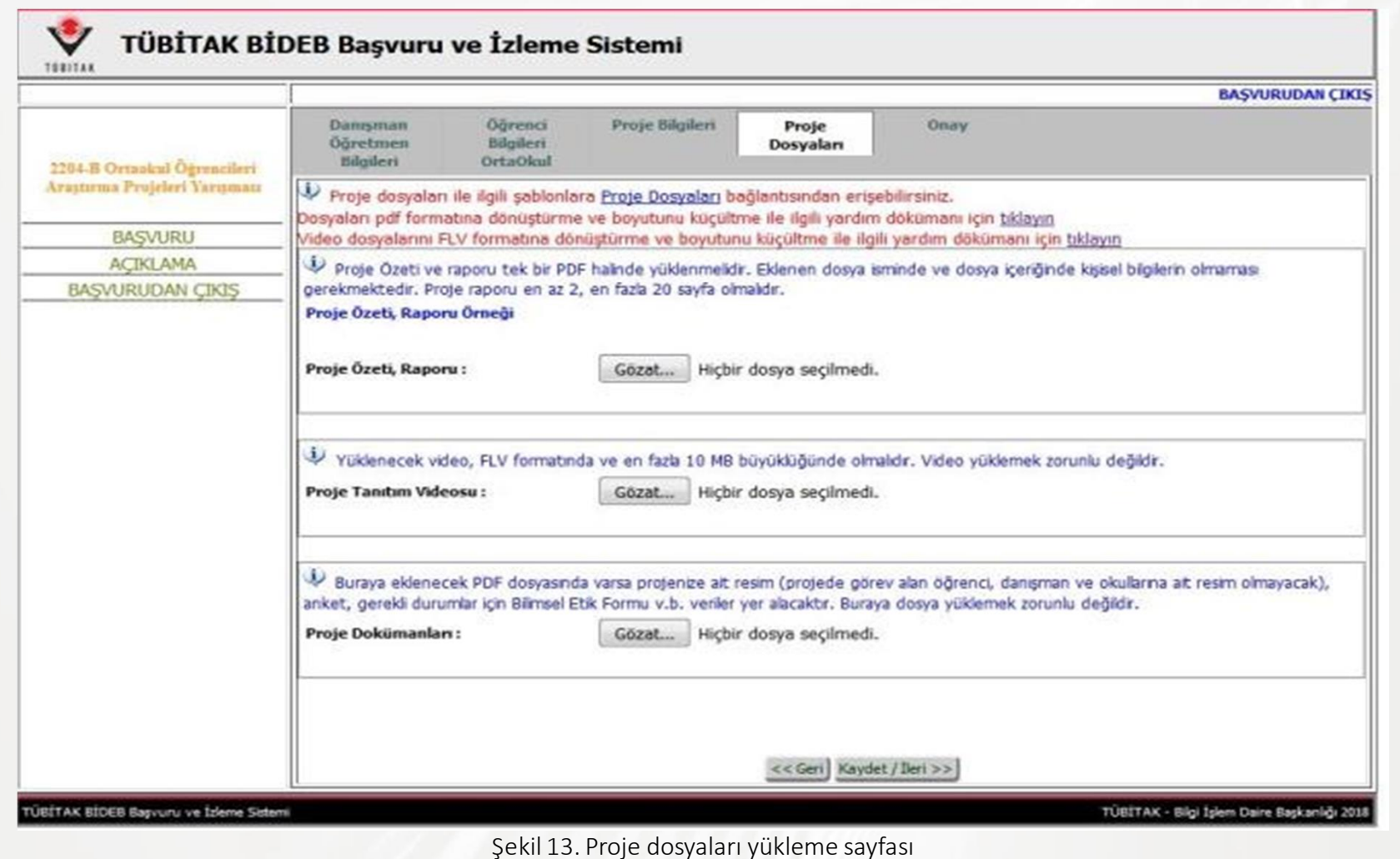

Ténitae

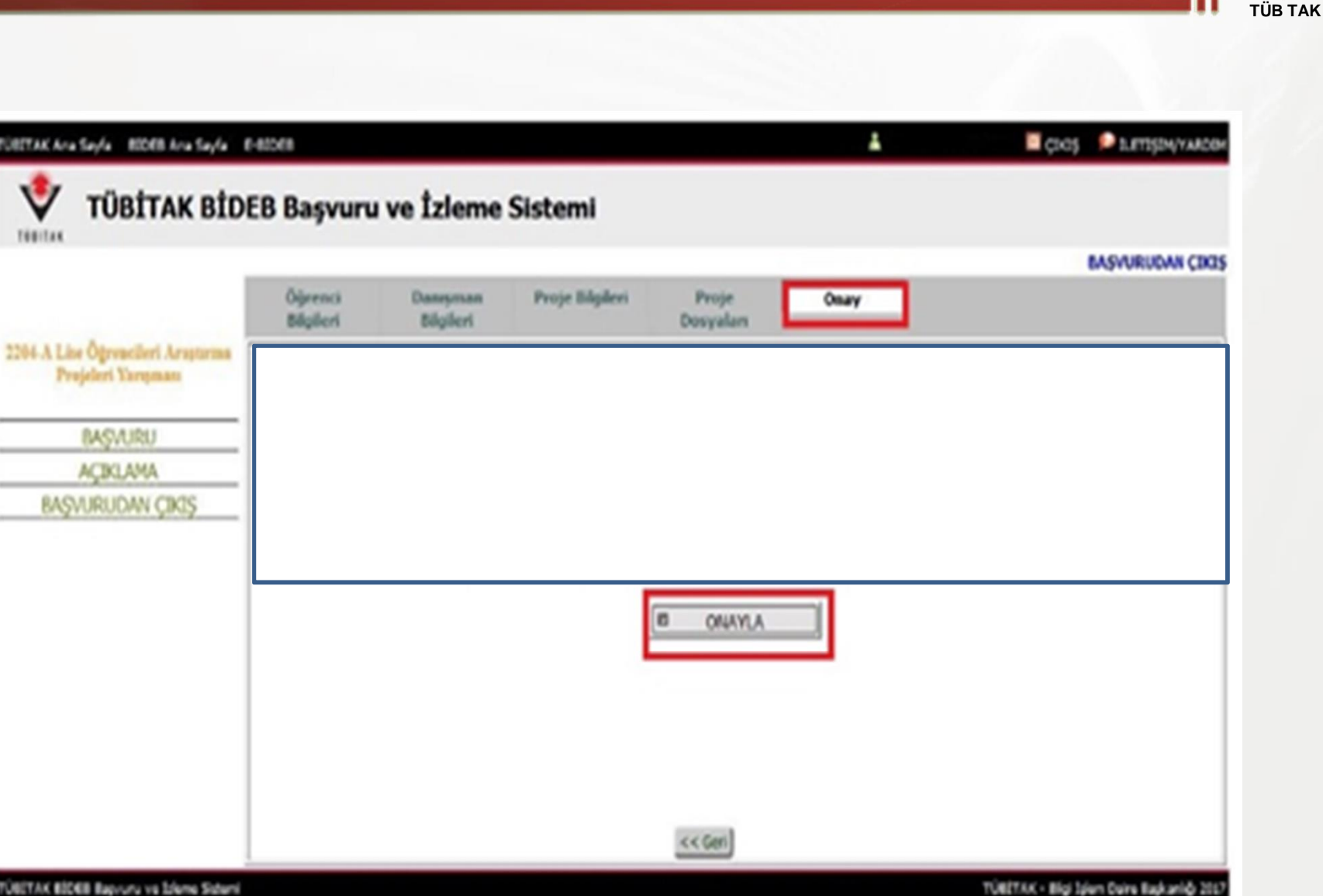

Şekil 14. Onay sayfası

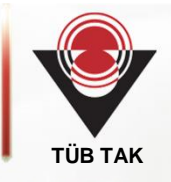

9. Adım: Online başvuru tamamlandıktan sonra sistemden projenin çıktısı alınmalıdır. Bunun için Şekil 15'te gösterilen "Başvuru Formu" butonunu tıklayınız

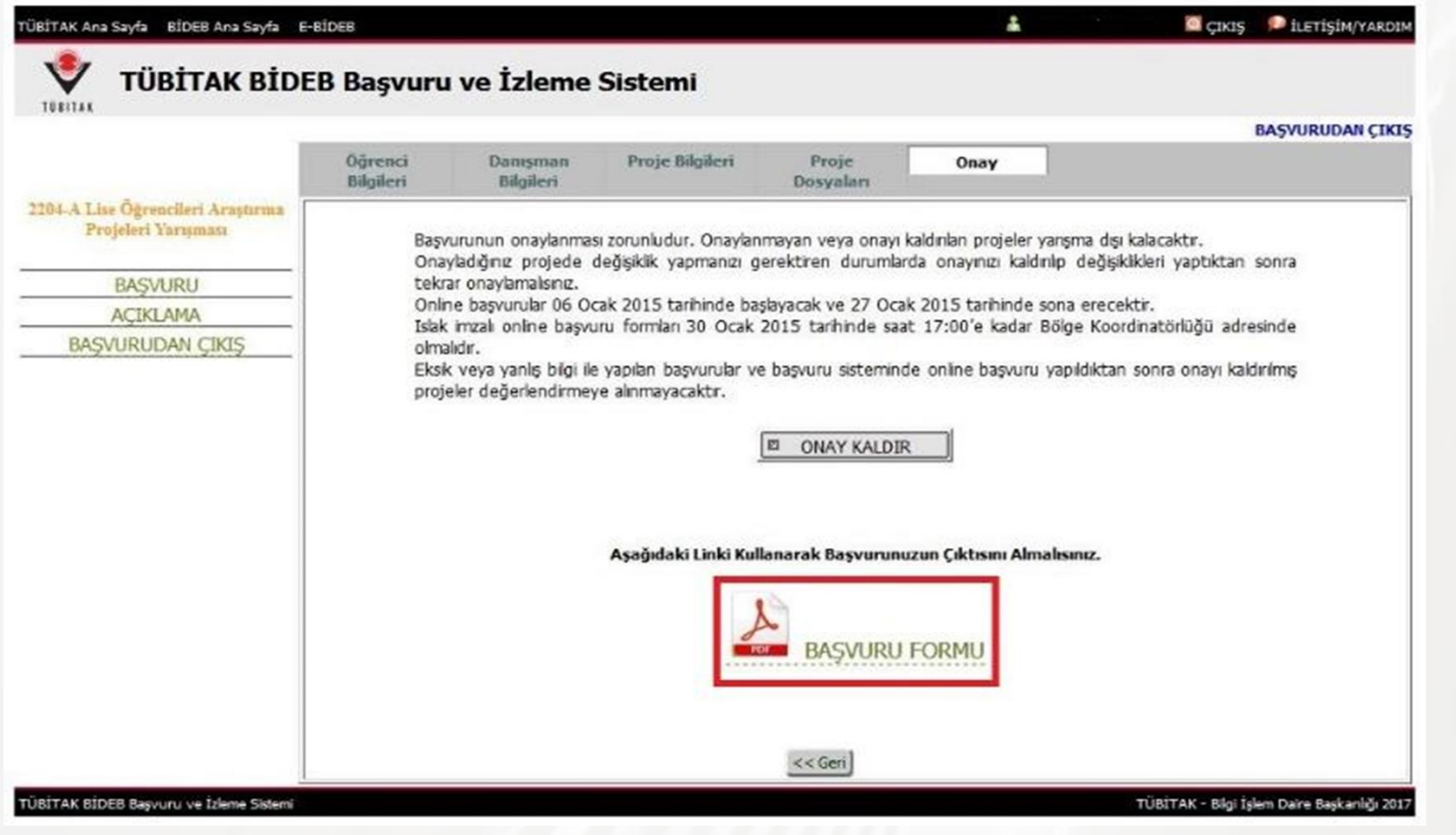

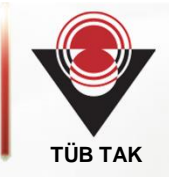

Geçmiş yıllarda başvuru formunun çıktısı alınmakta ve imzalar tamamlandıktan sonra Bölge Koordinatörlükleri adresine gönderilmekteydi. Bu yıldan itibaren başvuru formları artık Bölge Koordinatörlüğüne gönderilmemektedir.

Eğer başvuru dosyasında herhangi bir değişiklik yapmak isterseniz istediğiniz değişikliği "Onay Kaldır" linkine tıklayarak yapmanız mümkündür. Değişiklik tamamlandıktan sonra tekrar onaylamanız gerekmektedir.

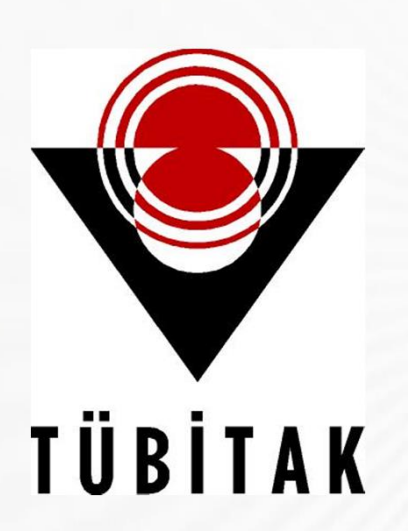

# **Ba arılar Dileriz**